# **How to Run a Data Quality Report**

1. Click on the file icon called "Reports", located on the blue left-hand side menu as shown below.

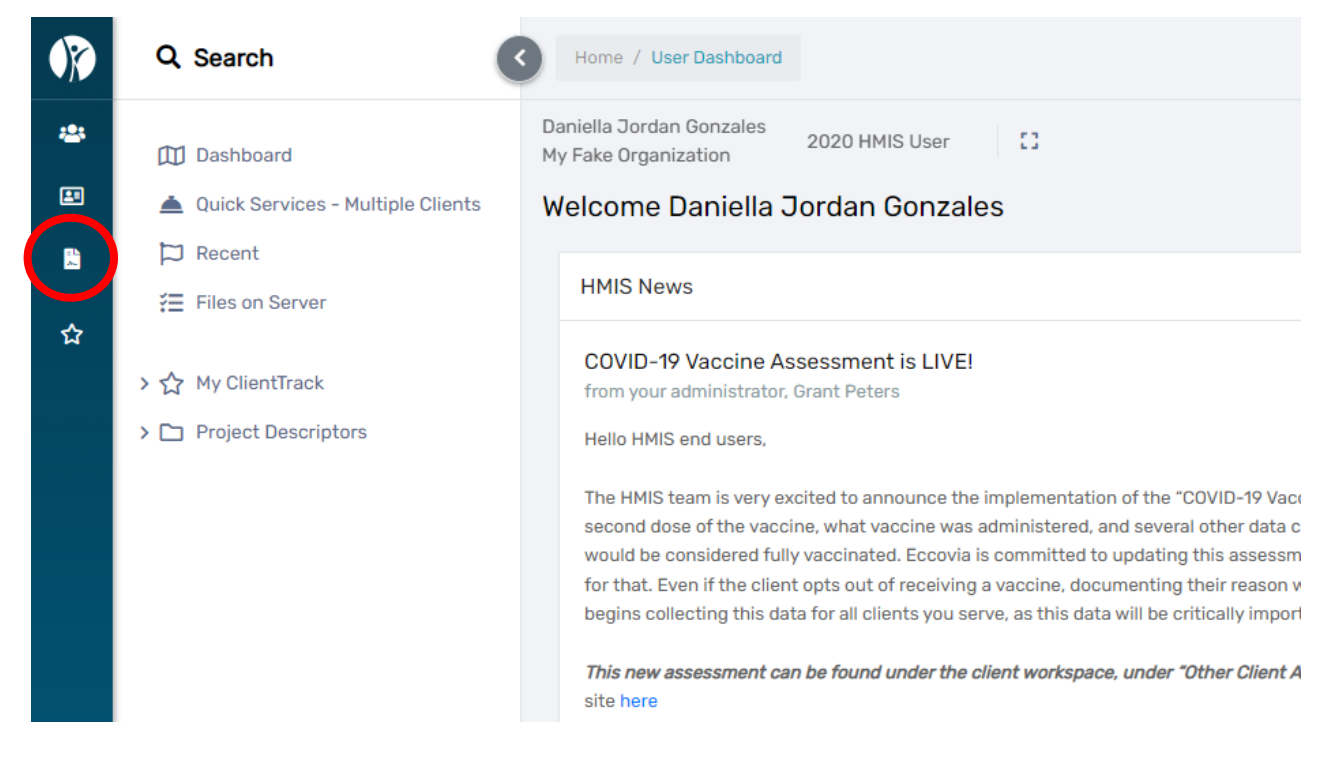

2. Next, click on **"HMIS Reports"** on the while left-side menu. A drop-down will display; click on the **"HUD Data Quality Report"** tab as shown below.

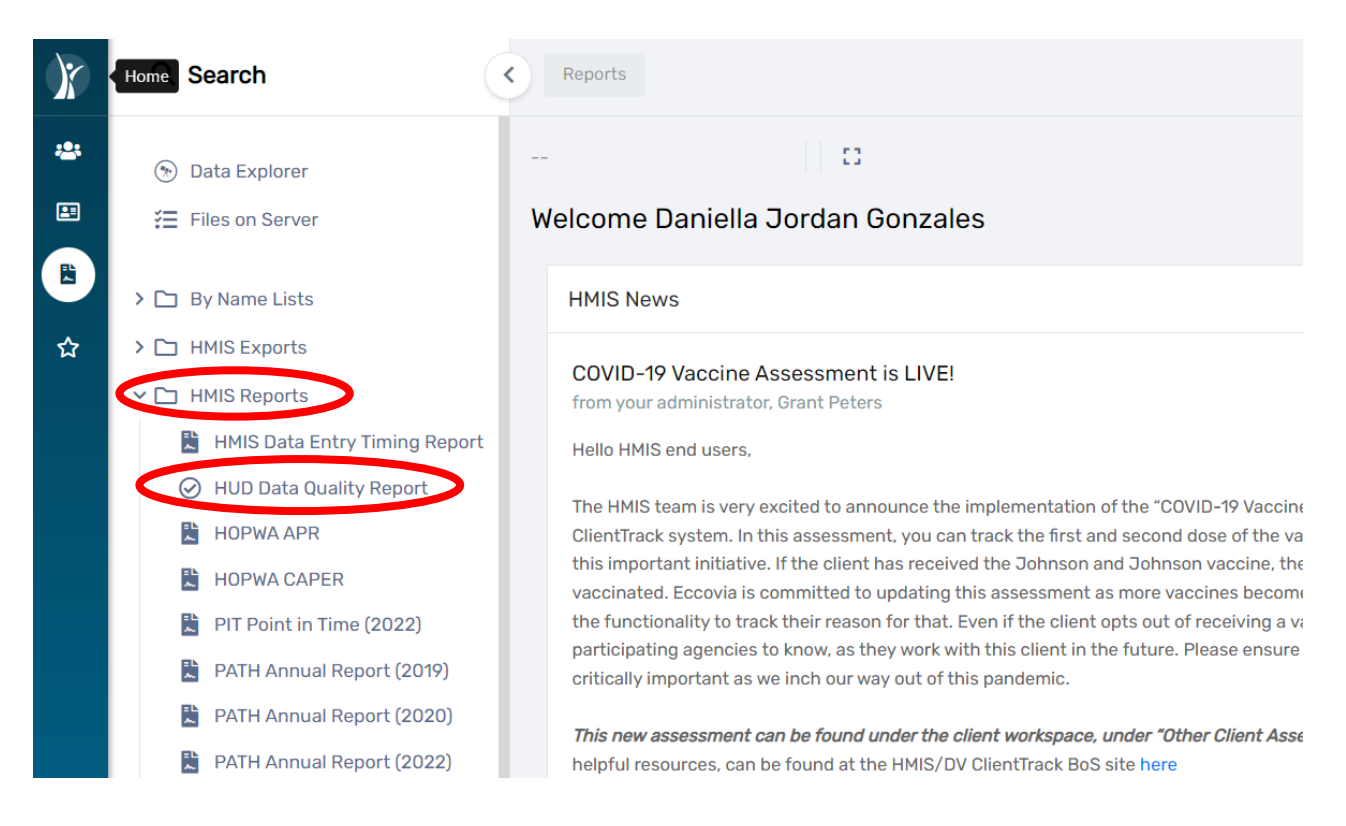

- 3. Complete the report parameters as shown below. If you only select the organization and leave the grant and program parameters blank, the data quality reflected will be for all the projects within that organization.
	- a. **"Date Range"**
	- b. **"Organization"**
	- c. **"Grant(s)"** (Optional)
	- d. **"Program"** (Optional)
	- e. **"CoC Filter"** (Optional)
	- f. Click **"Run Export"** at the bottom of the page

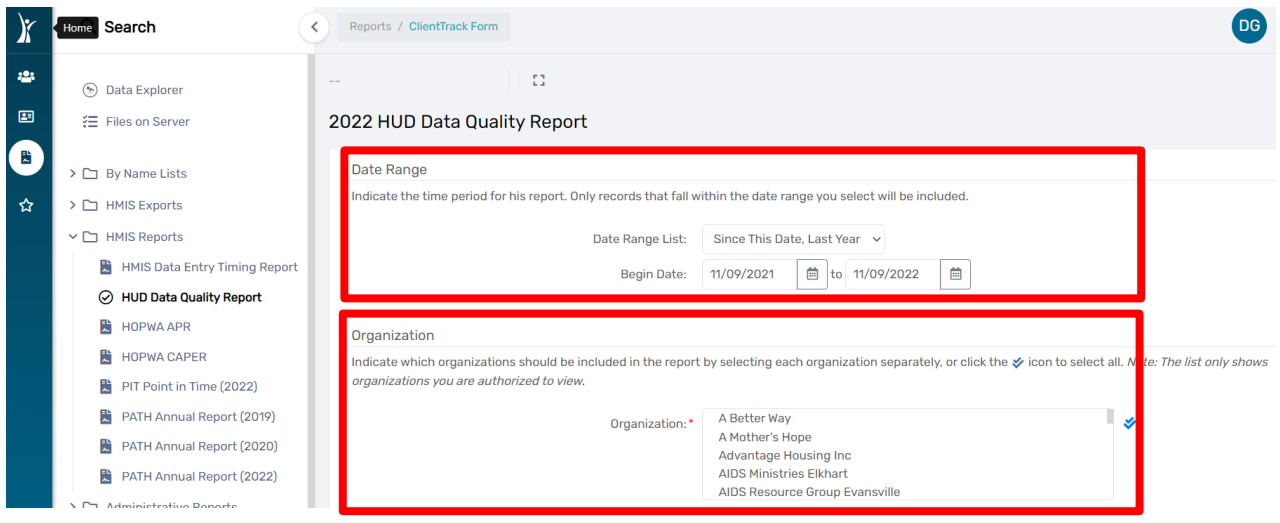

### November 2022

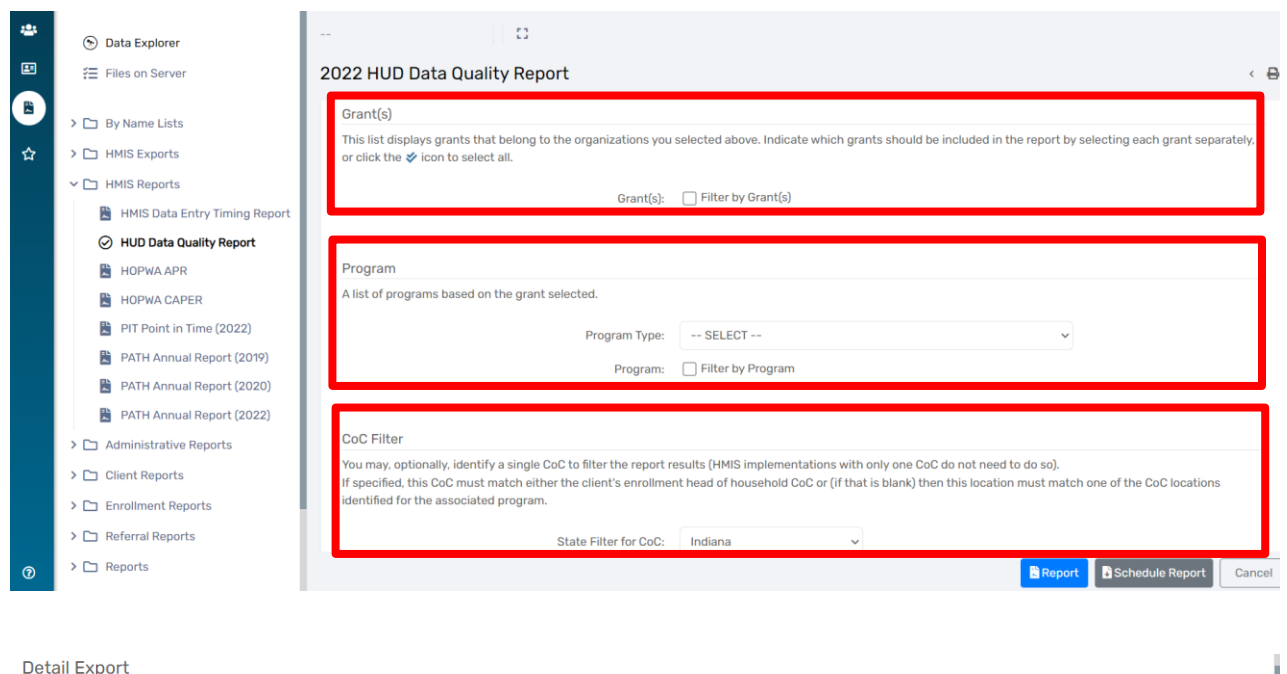

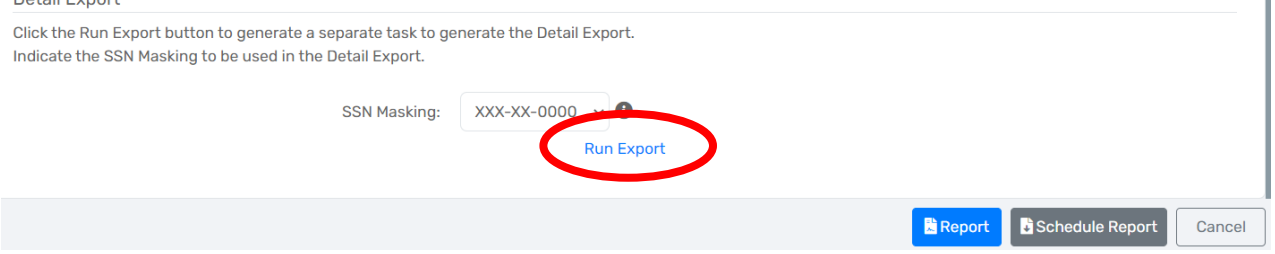

4. The **"Export Encryption"** pop-up box will appear. Create a password and type the password in the **"Password"** and **"Confirm Password"** fields, and then click **"Done"** as shown in the screenshot below.

#### November 2022

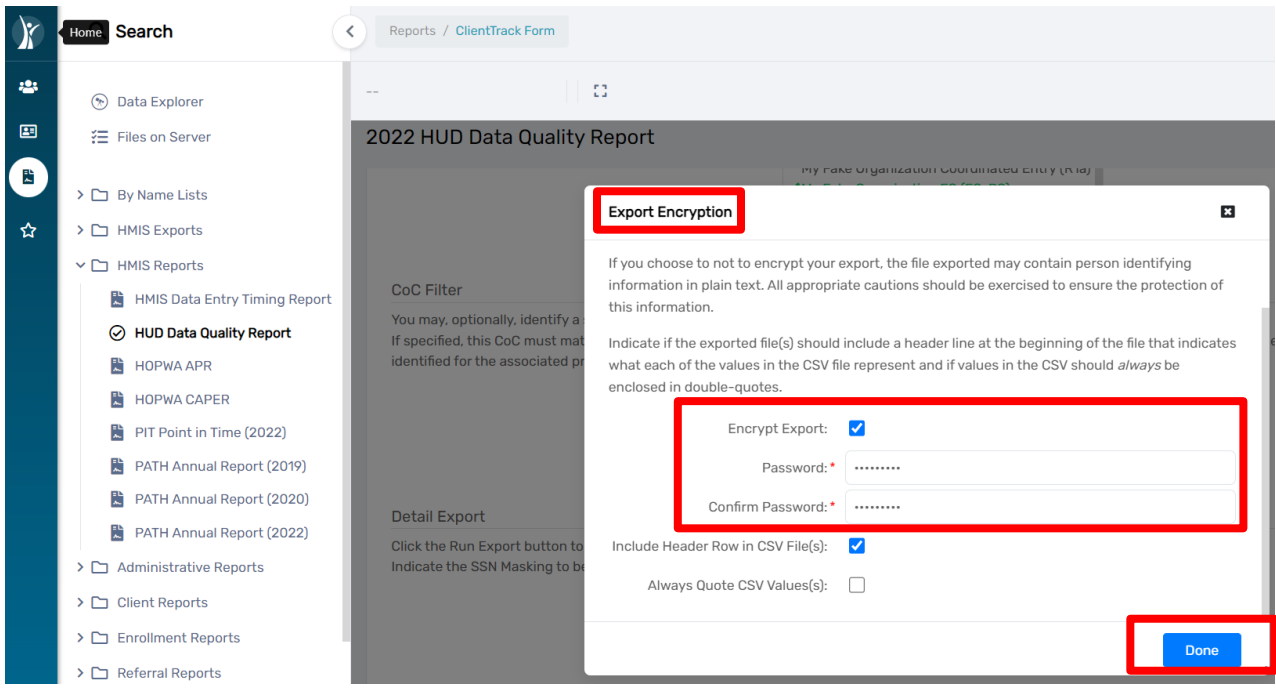

5. A message from ClientTrack will appear informing you the export has been queued. Click **"OK".**

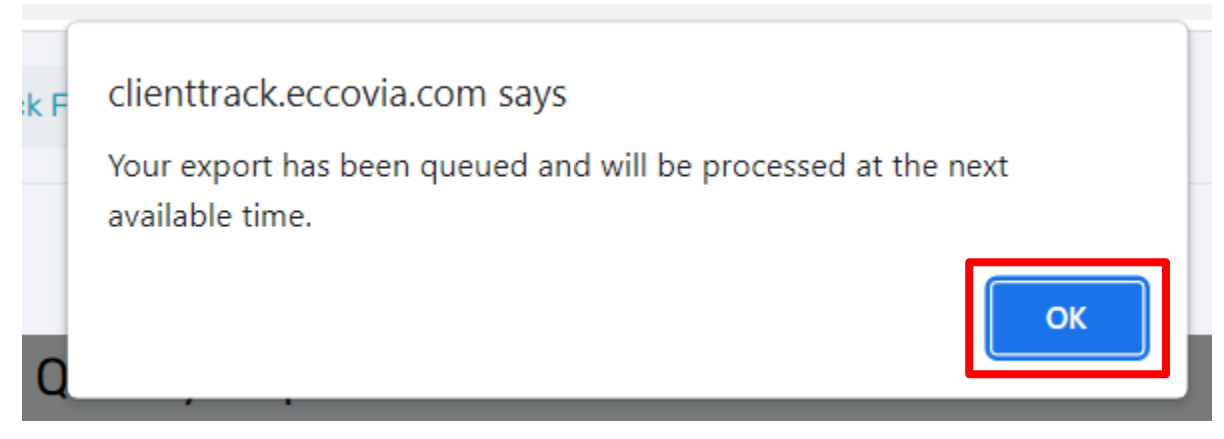

- 6. To view the report, click on the menu option **"Files on Server"** located on the left-hand side of the screen in the white menu as shown below. The queued report will appear as **"HUD Data Quality 2022**", click on it to download the report.
- 7. The report will download to your computer. To open the file, click on the **"HUD Data Quality"** box in the bottom left corner of the screen, then click **"Open"**.

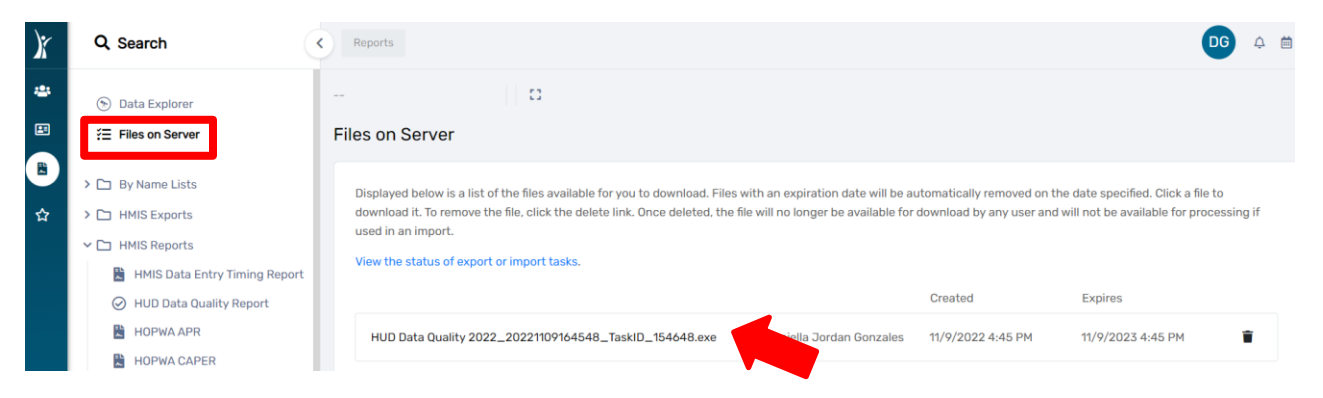

## 8. A **"Windows protected your PC"** warning may appear. Click on **"More Info"**.

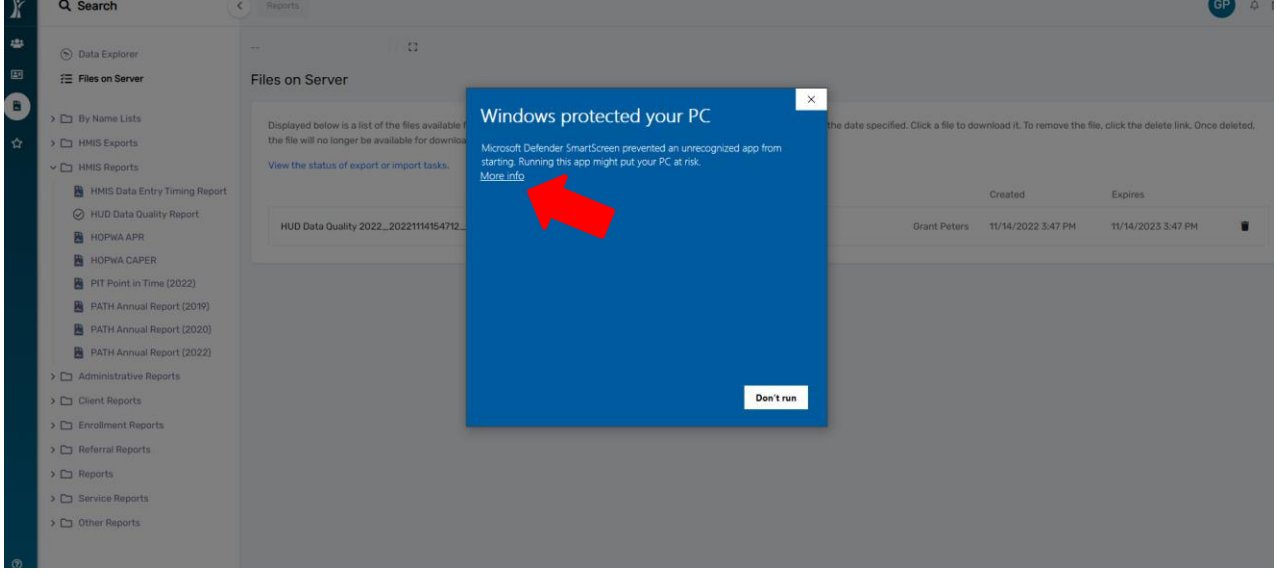

9. A second warning window will appear. Click on **"Run Anyway"**.

#### November 2022

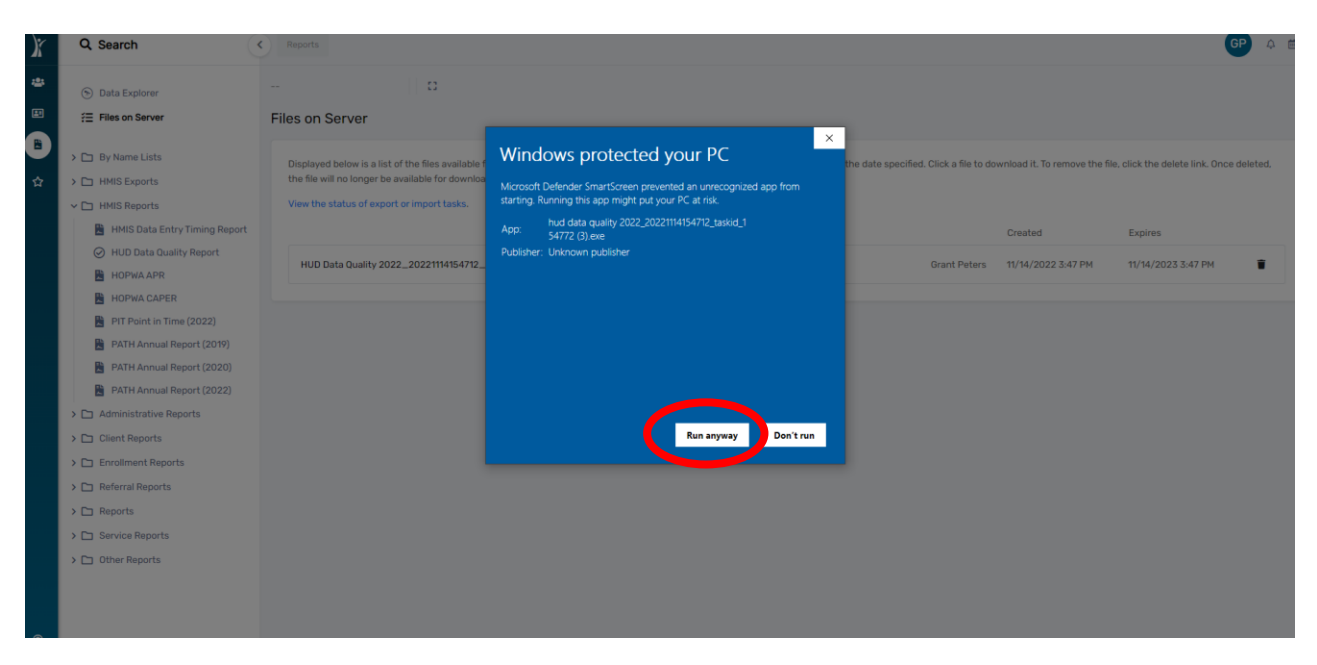

- 10. The **"Extract Encrypted File(s)"** message box will appear.
- 11. Enter the password you chose earlier during the **process** to extract the file(s).
- 12. Click the check box **"I assume responsibility for the security of the extracted files(s)**.
- 13. Next, click **"Extract"** as shown below.

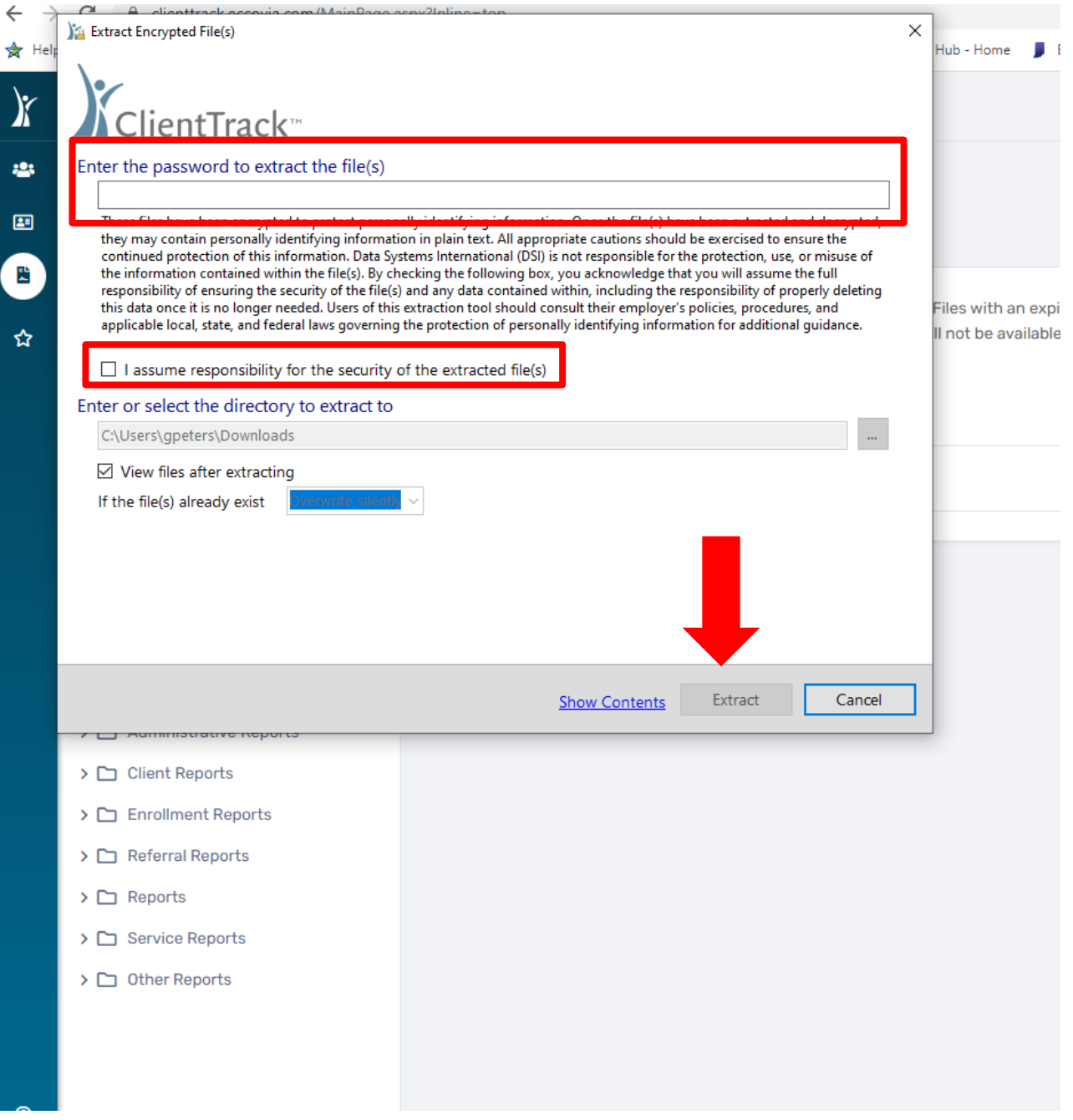

- 14. The report files will be saved to your computer.
- 15. Click on the individual Excel files to view the data information.

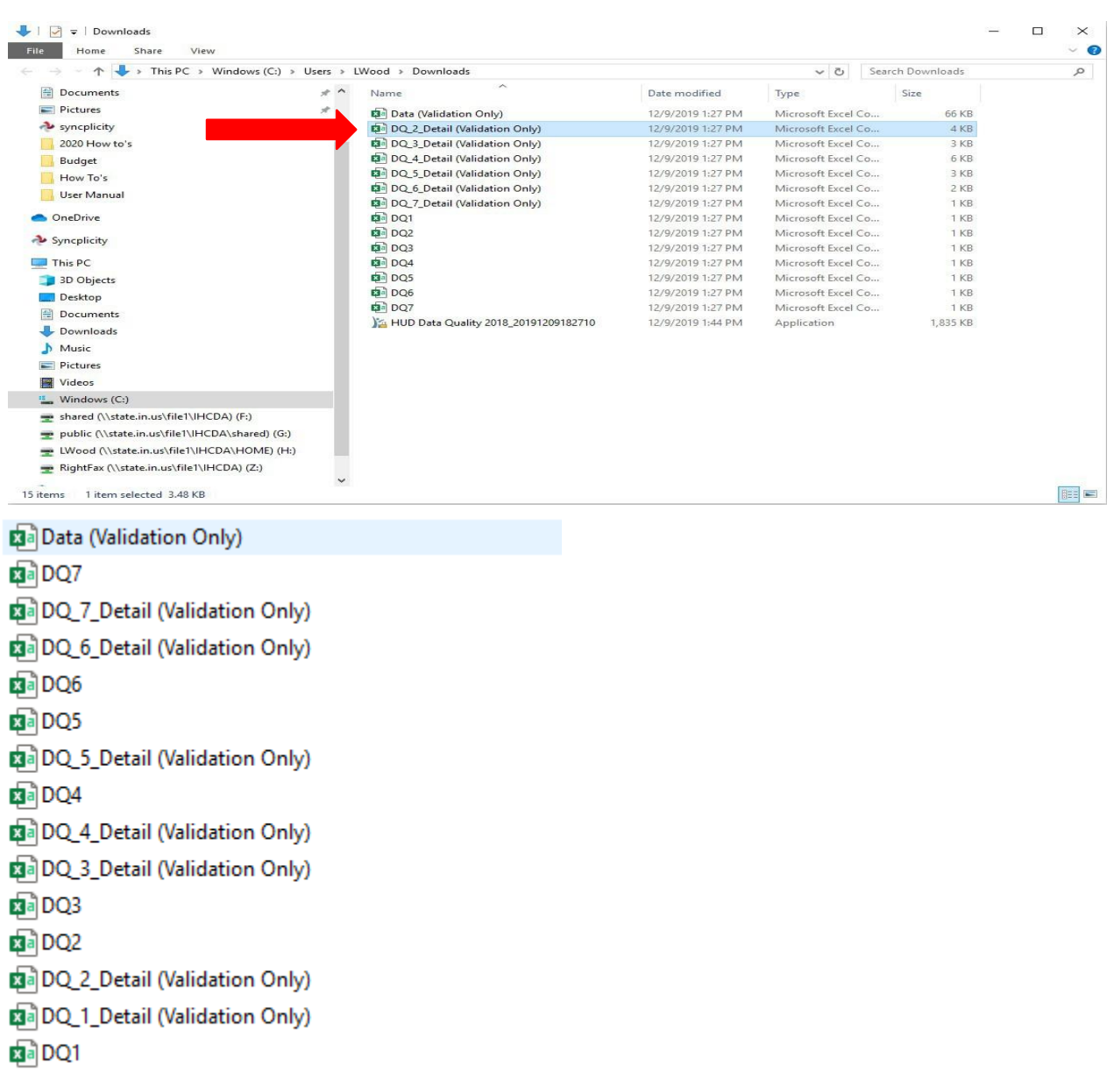

16. An Excel spreadsheet will open and display the client level data. Double click on the column headings to expand the columns.

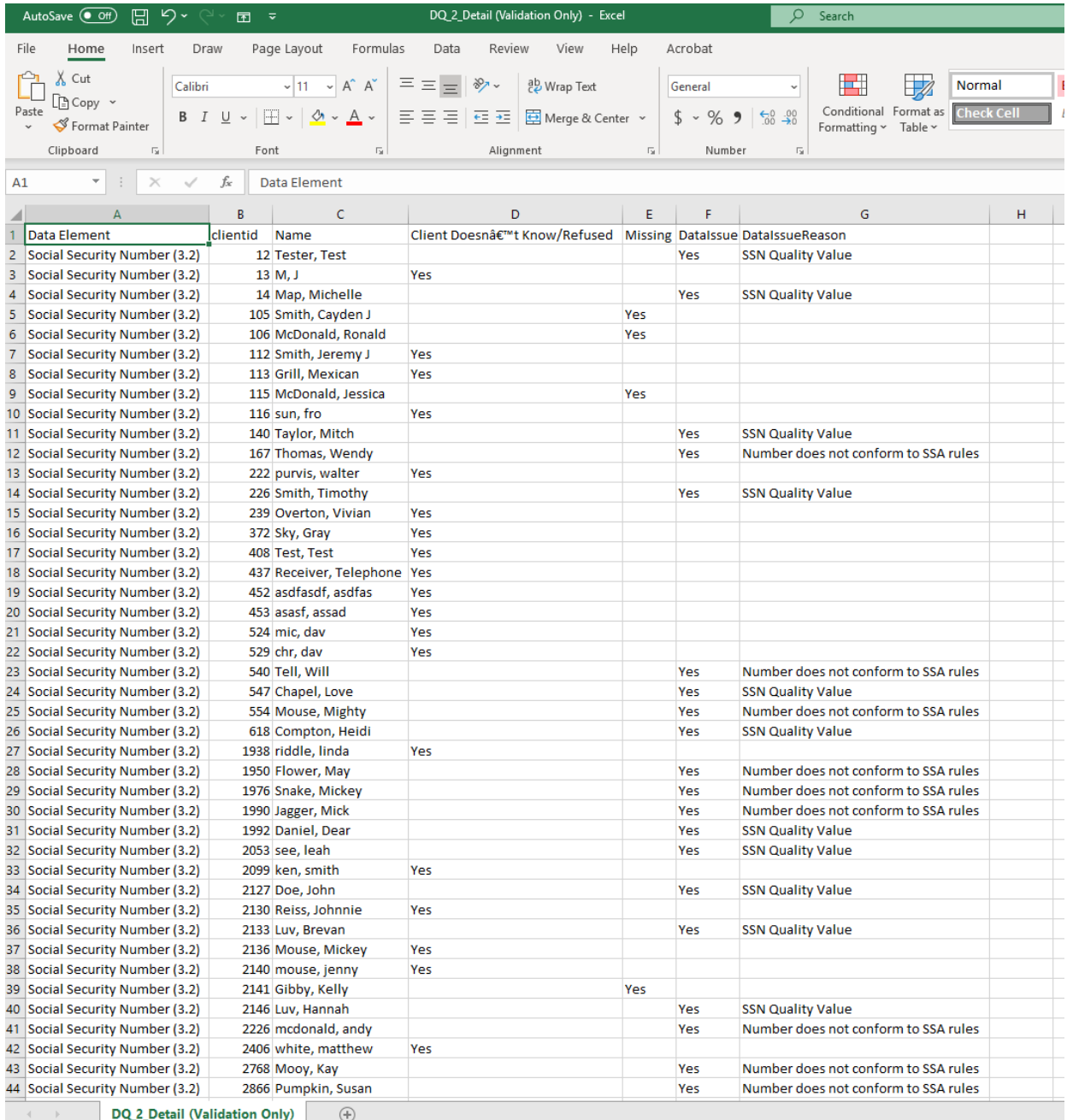

17. An Excel spreadsheet will open and display the client level data. Double click on the column headings to expand the columns.

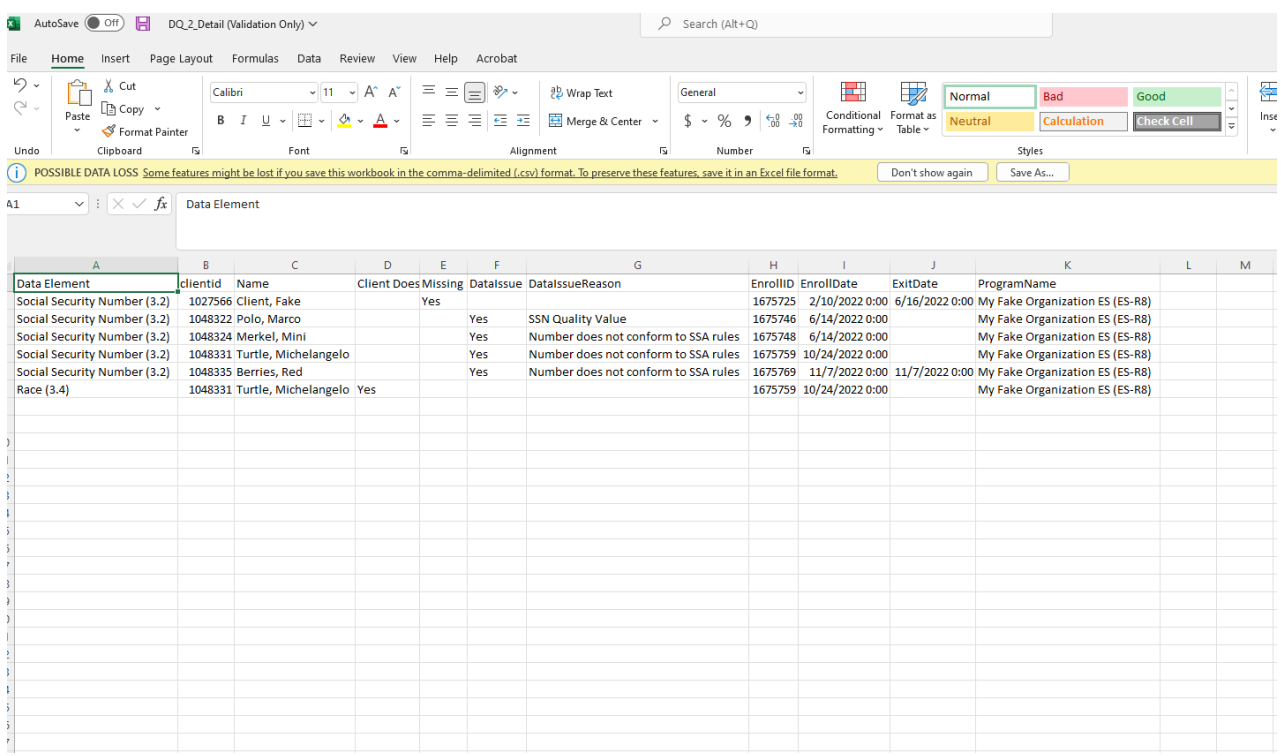

18. Identify the data issues then open the client record using the client ID in HMIS to correct the client's information.

Please contact the **[HMISHelpDesk@ihcda.IN.gov](mailto:HMISHelpDesk@ihcda.IN.gov)** for additional assistance with HMIS records.

Please contact the **[DVHelpDesk@ihcda.IN.gov](mailto:DVHelpDesk@ihcda.IN.gov)** for additional assistance with DV ClientTrack records.